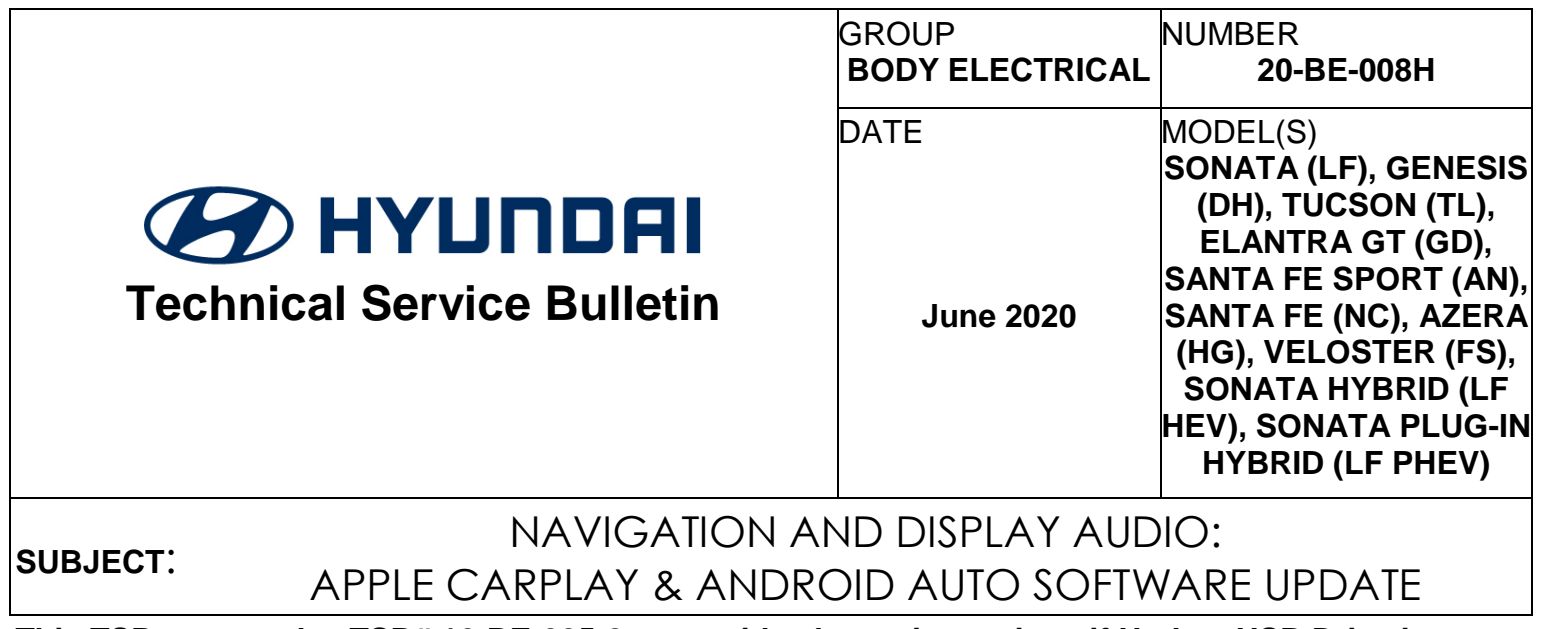

**This TSB supersedes TSB# 16-BE-005-2 to provide alternative options if Update USB Drive is unavailable.**

### **IMPORTANT**

**\*\*\* Retailed Vehicles only\*\*\***

Dealers should perform this customer satisfaction promotional update at the request of the retail customer.

**DESCRIPTION:** This bulletin provides information for new software to update the Navigation and Display Audio system to include the Apple CarPlay and Android Auto feature.

This bulletin describes how to transfer the update software to a storage drive (USB or SD Card) and perform the software installation into the audio system.

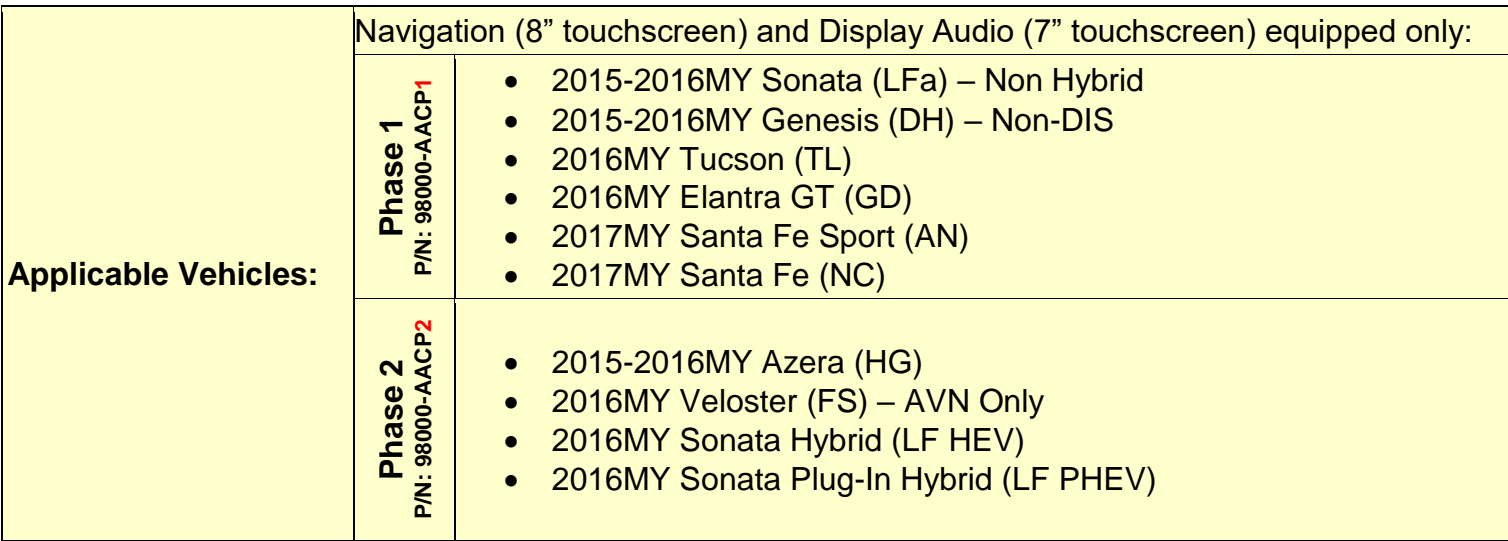

### **WARRANTY INFORMATION:**

**NOTE:** Update is non-reimbursible through warranty.

#### **UPDATE OPTIONS:**

- 1. If the HMA provided Update USB Drives **ARE** on hand, perform the service procedure.
- 2. If the HMA provided USBs are **NOT** available, and the vehicle is under warranty, an order can be placed to receive the update on a replacement part.
- 3. The customer **ALSO** has the option to pay for a map update with Apple Carplay and Android Auto included.

#### **PARTS INFORMATION:**

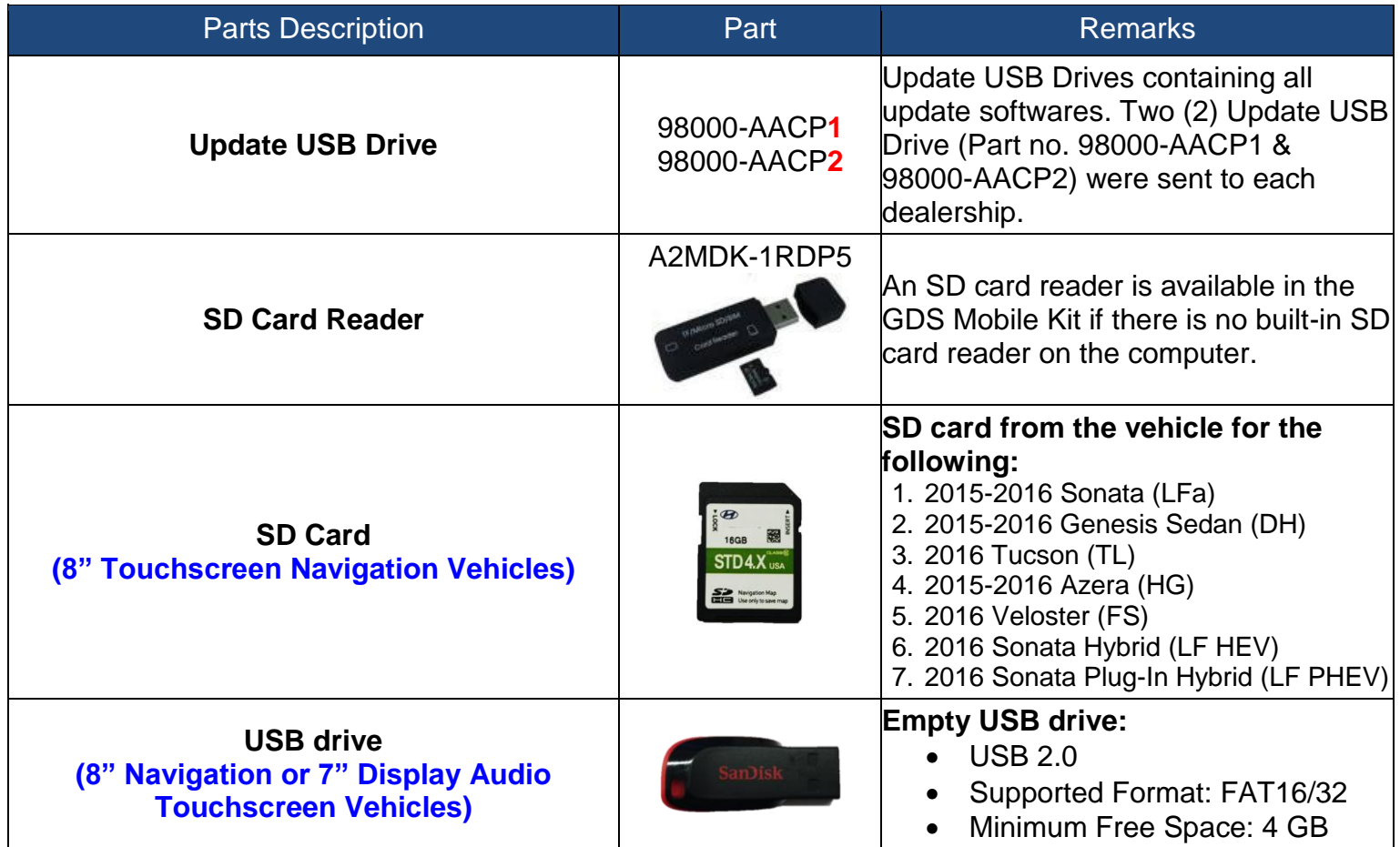

**NOTE:** 

Do not delete the contents in the Update USB Drive.

Dealer is responsible for providing their own empty USB drive (4GB) for vehicle updating.

**Computer Operating System requirement**: **Windows 7 or above.**

### N**avigation and Display Audio Software Version Chart**

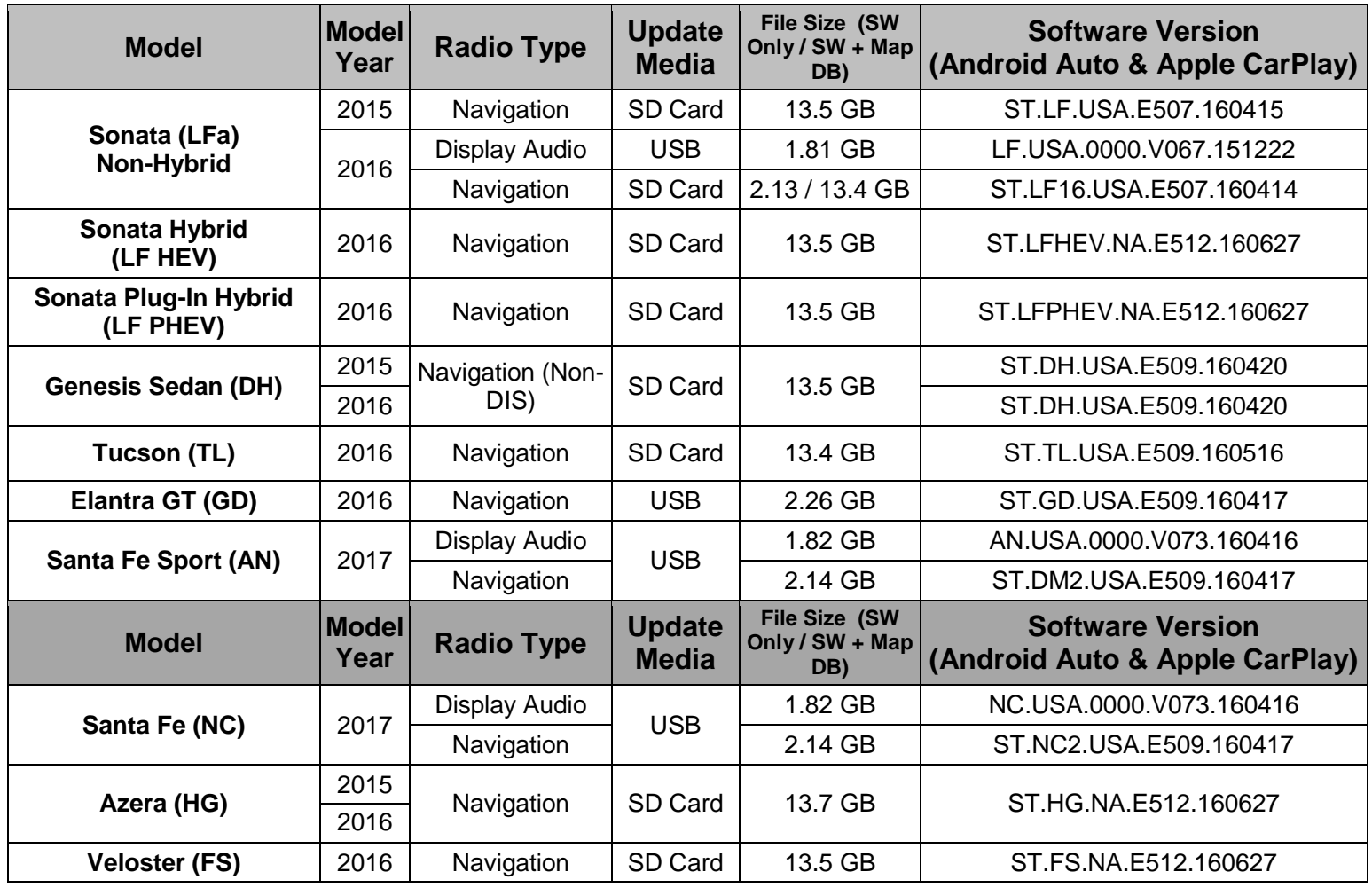

**NOTE:** Use the above chart to confirm the software version on either the Navigation or Display Audio. If the software version is older than the versions in the chart, proceed with the TSB procedure.

# *NOTICE*

**Navigation vehicles listed below will need to use the original SD Map card from the vehicle in order to update the vehicle.**

- **1. 2015-2016 Sonata (LFa)**
- **2. 2015-2016 Genesis Sedan (DH)**
- **3. 2016 Tucson (TL)**
- **4. 2015-2016 Azera (HG)**
- **5. 2016 Veloster (FS)**
- **6. 2016 Sonata Hybrid (LF HEV)**
- **7. 2016 Sonata Plug-In Hybrid (LF PHEV)**

**Remove the SD Map card from the vehicle before proceeding to the Update Software File Transfer Procedure section.**

### **Update Software File Transfer Procedure:**

1. Insert the Update USB Drive (either 98000AACP**1** or 98000AACP**2**) into the computer USB port then open the drive. The Update USB Drive will contain (2) folders with update software for the eligible vehicles.

## *NOTICE*

- **Operating System Requirement: Windows 7 or above.**
- **An SD card adaptor is available in the GDS Mobile Kit if there is no built-in SD card reader on the computer.**

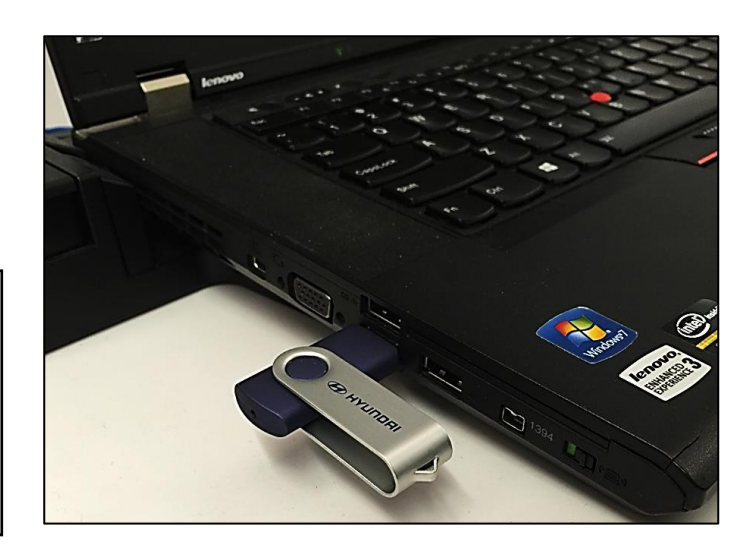

## *NOTICE*

**(2) Different update devices (1. Orig. SD Map Card or 2. Empty USB Drive) are needed to update the respective model, model year, and head units.**

2. For the following vehicles, remove the SD Map card from the vehicle then insert the vehicle SD Map card into the computer SD card reader.

### **Navigation equipped (SD Map Card Update):**

- 1. 2015-2016 Sonata (LFa)
- 2. 2015-2016 Genesis Sedan (DH)
- 3. 2016 Tucson (TL)
- 4. 2015-2016 Azera (HG)
- 5. 2016 Veloster (FS)
- 6. 2016 Sonata Hybrid (LF HEV)
- 7. 2016 Sonata Plug-In Hybrid (LF PHEV)

# *NOTICE*

**Ensure the SD card is unlocked (not write-protected). The lock slider should be in the up position.**

3. Delete all content in the SD Map card.

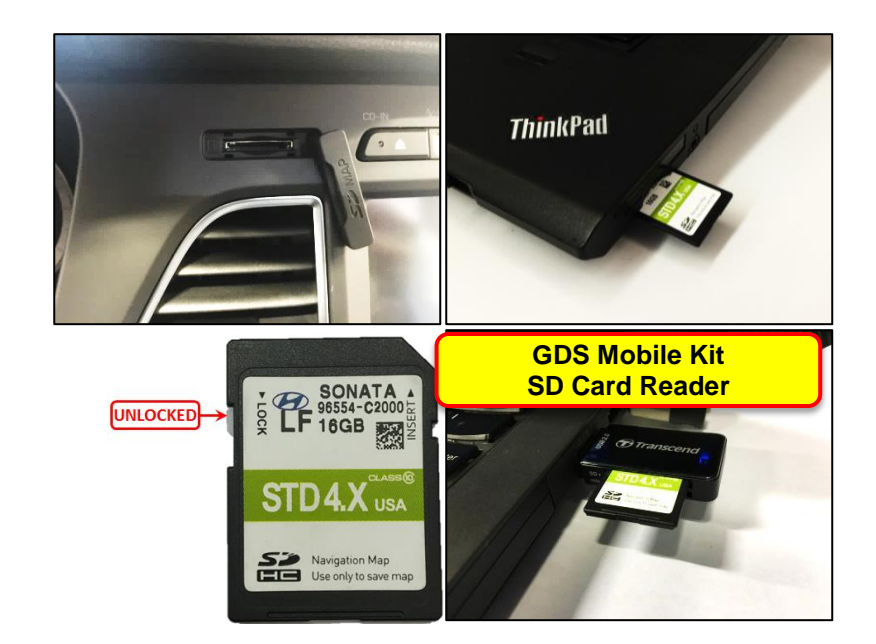

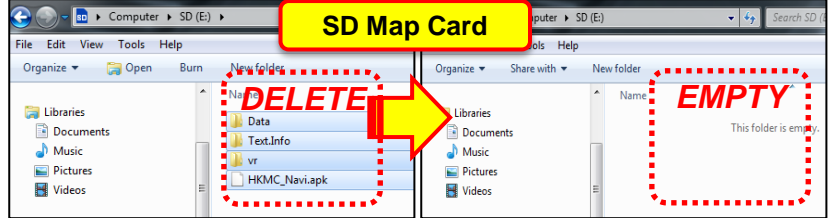

- 4. In the Update USB Drive, open the SD Card Update folder.
- 5. In the SD\_Card\_Update folder, open the appropriate ModelYear\_Model\_HeadUnitType folder.

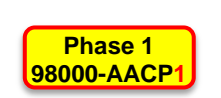

Ø

**16GB** 

**STD4.X** us

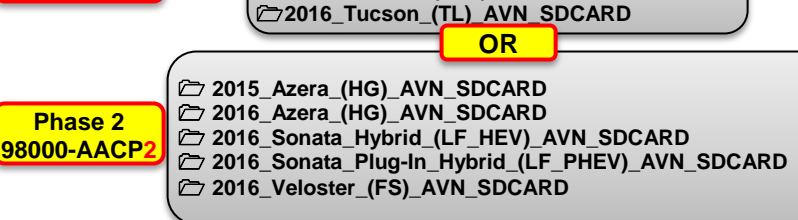

File Edit View

Music

Pictures

Videos

Computer

Local Disk (C:)

Organize  $\blacktriangledown$ 

 $\bigodot$   $\bigodot$   $\triangleright$   $\blacksquare$   $\triangleright$  Comp...  $\triangleright$  SD (D:)  $\triangleright$ 

Tools Help

Burn

Name

**D** Data

 $\blacksquare$  vr

Text.Info **W** update

HKMC\_Navi.apk

Share with

**Update USB Drive**

 **2015\_Genesis\_Sedan\_(DH)\_AVN\_SDCARD 2015\_Sonata\_(LFA)\_AVN\_SDCARD 2016\_Genesis\_Sedan\_(DH)\_AVN\_SDCARD 2016\_Sonata\_(LFA)\_AVN\_SDCARD**

 **SD\_Card\_Update USB\_Update**

- 6. Copy and paste the (5) sub-files into the root directory of the SD Map card then proceed to the **Vehicle Update Procedure on page 6.**
	- 1. Data
	- 2. Text.Info
	- 3. Update
	- 4. vr
	- 5. HKMC\_Navi.apk
- 7. For the following vehicles, insert an empty 4GB USB Drive into the computer USB port.

### **Navigation or Display Audio equipped (USB Update):**

- 1. 2016 Elantra GT (GD) Navigation
- 2. 2016 Sonata (LFa) Display Audio
- 3. 2017 Santa Fe (NC) Navigation or Display Audio
- 4. 2017 Santa Fe Sport (AN) Navigation or Display Audio

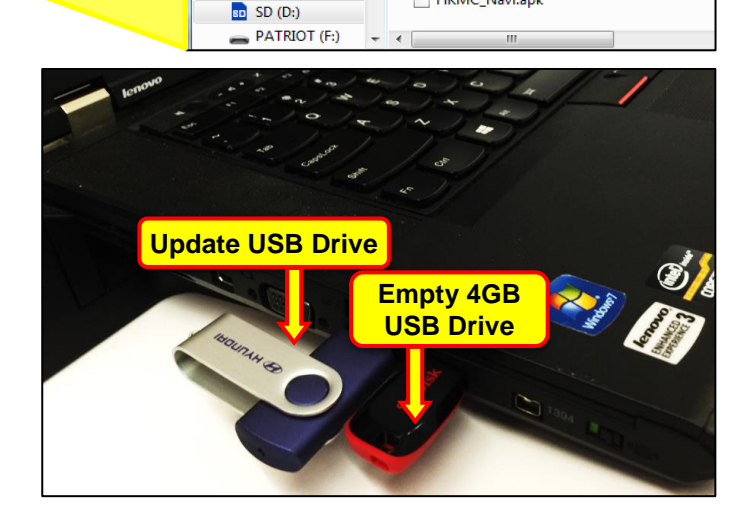

 $\bullet$   $\bullet$   $\bullet$  Search SD (D.

New folder

- 8. In the Update USB Drive, open the USB\_Update folder.
- 9. In the USB\_Update folder, open the appropriate ModelYear\_Model\_HeadUnitType folder.
- 10. Copy and paste the file(s) into the root directory of the empty 4GB USB Drive as shown for the respective model.

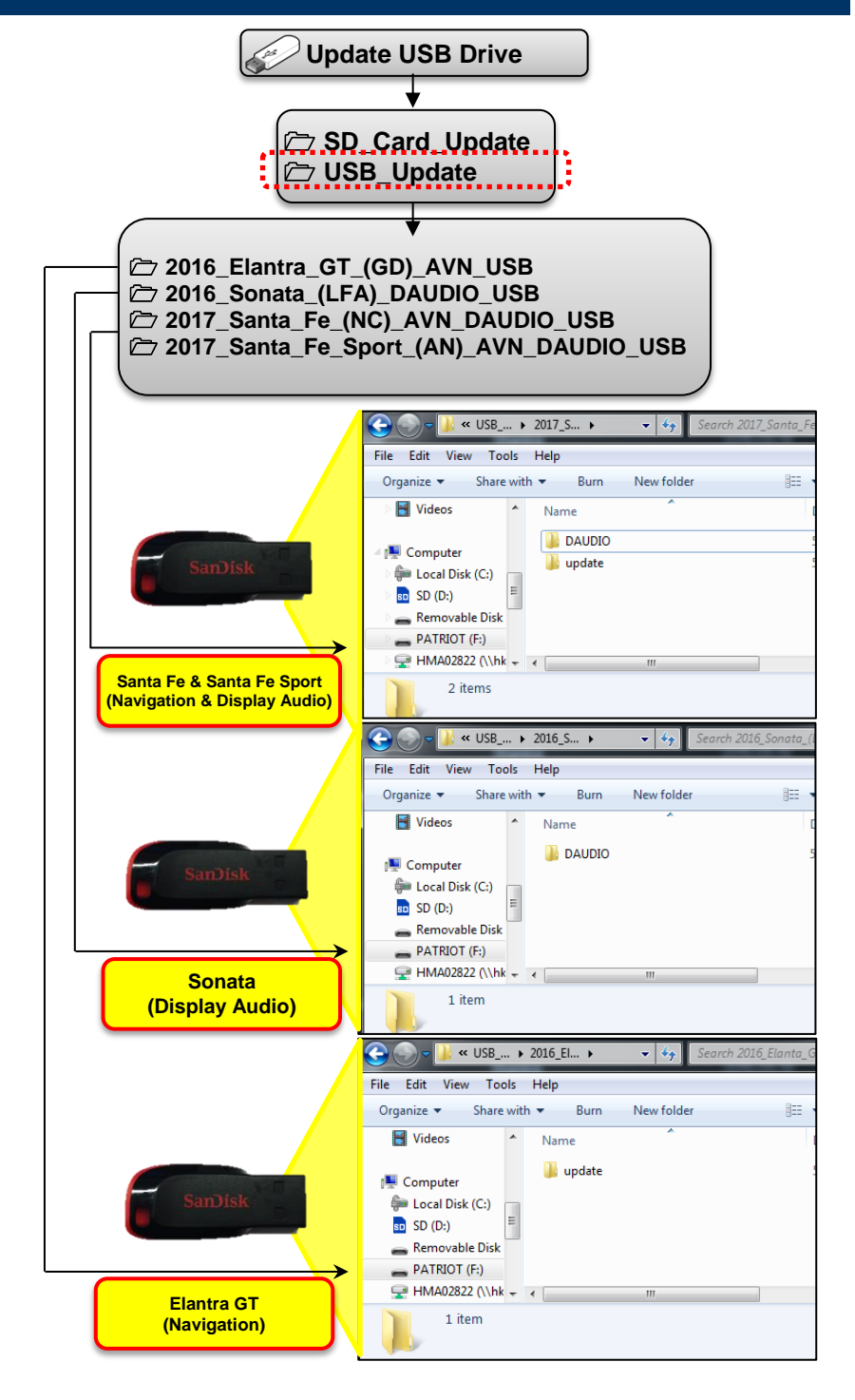

### **Vehicle Update Procedure:**

- 1. Insert the SD Map card into the vehicle SD Map slot for the following vehicles:
	- 2015-2016 Sonata (LFa) Navigation only
	- 2015-2016 Genesis Sedan (DH)
	- 2016 Tucson (TL)
	- 2015-2016 Azera (HG)
	- 2016 Veloster (FS)
	- 2016 Sonata Hybrid (LF HEV)

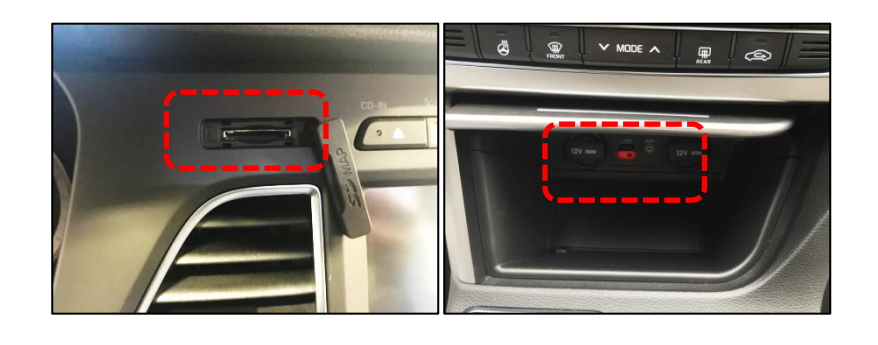

2016 Sonata Plug-In Hyrid (LF PHEV)

Insert the USB drive into the vehicle USB port for the following vehicles:

- 2016 Elantra GT (GD)
- 2016 Sonata (LFa) Display Audio only
- 2017 Santa Fe (NC)
- 2017 Santa Fe Sport (AN)
- 2. Start the vehicle by using the key (A), or with the Start Stop Button (B).

## *NOTICE*

**Park vehicle in a well ventilated area during the update process.**

## *NOTICE*

**To start the vehicle using the Start/Stop Button, depress the brake pedal and push the Start/Stop Button (B).**

### *NOTICE*

**Record the radio presets before initiating the update.**

3. Press the Setup (C) button to enter the Setup menu.

# *NOTICE*

**The below pop-up messages may appear if the SD card was updated. Continue through steps 3-6 to initiate the software update.**

- **'Navigation is currently unavailable. Please check the SD card.' Or**
- **'Failed to authenticate navigation.' pop-up message may appear if the SD card was updated.**

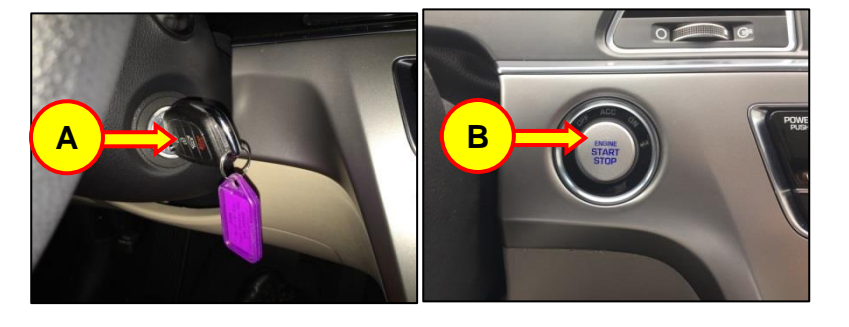

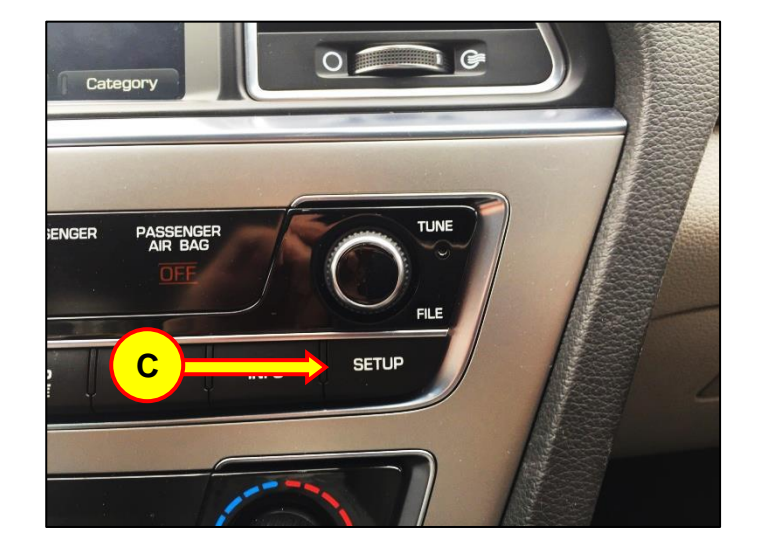

4. Scroll down or swipe left in the Setup menu then touch the "System Info" icon.

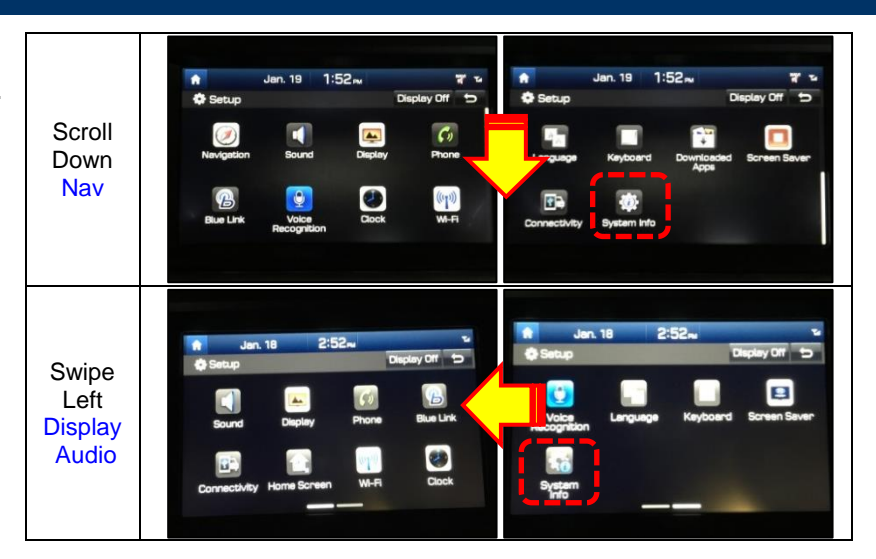

5. Touch the "Update" icon at the bottom of the screen to proceed with the software update.

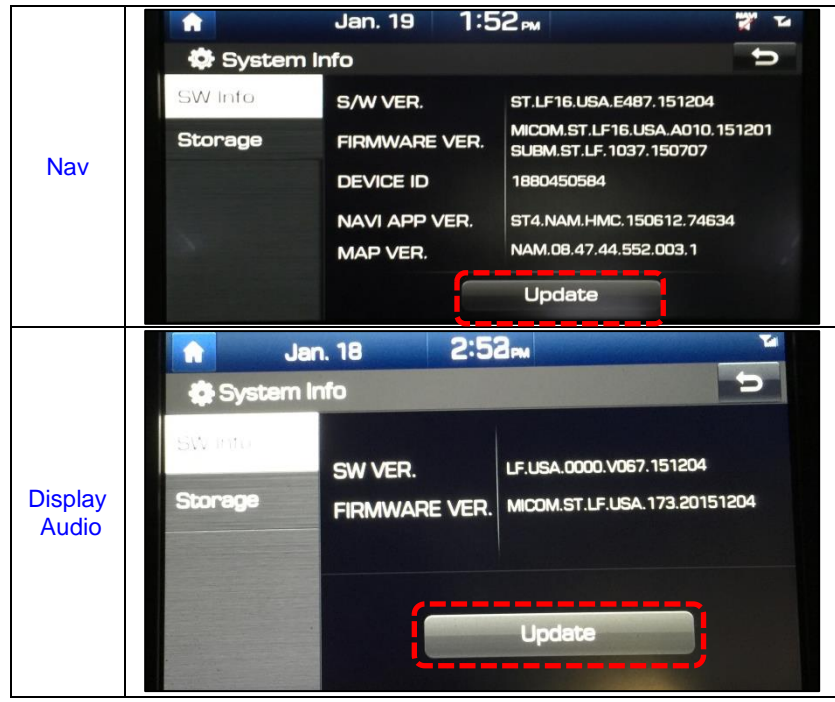

### NAVIGATION AND DISPLAY AUDIO: APPLE CARPLAY & ANDROID AUTO SOFTWARE UPDATE

6. Touch the "OK" icon.

# *NOTICE*

**Do not remove SD card/USB drive or turn off the ignition switch during the update. Otherwise, the update will not complete properly.** 

The software will automatically update through 6 steps:

### **Navigation**

- 0. Checking the update files
- 1. Copying Files (1/6)
- *2.* a. Preparing System Update (2/6) *(System automatically reboots. Blank screen will momentarily appear.)*
	- b. Updating the System
- 3. Updating Modem (3/6)
- 4. Updating GPS (4/6) a. Updating Monitor\*\* (Azera\*\*)
- 5. Updating Sub Micom (5/6)
- 6. Updating Main Micom (6/6)

### **Display Audio**

- 1. Preparing System Update
- 2. Copying Files
- *3.* a. Preparing System Update *(System automatically reboots. Blank screen will momentarily appear.)*
	- b. Updating the System
- 4. Updating GPS
- 5. Updating Modem
- 6. Updating uCom

It will take approximately 20-40 minutes to complete the update process.

# *NOTICE*

**There will be multiple occurrences where the Hyundai logo will appear or display will be black during the update process. This is normal.** 

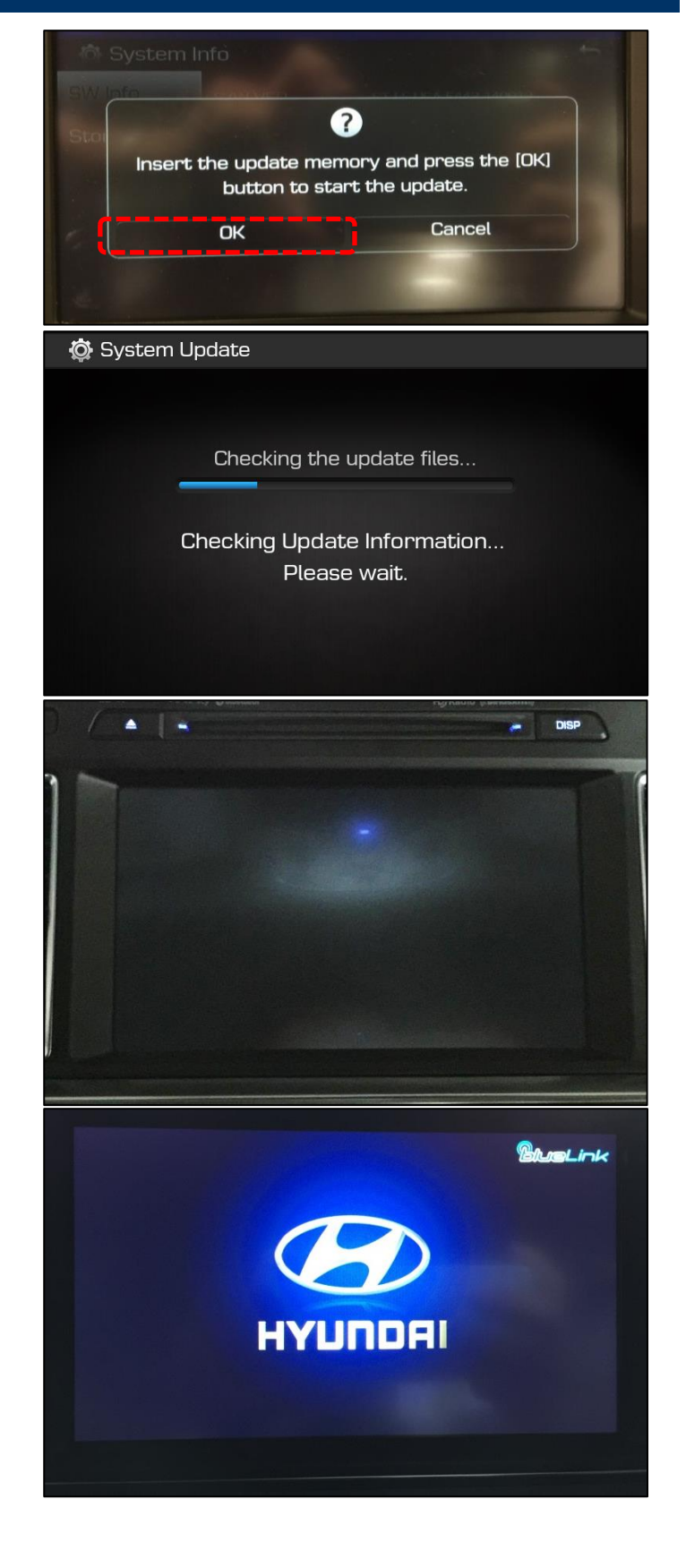

### NAVIGATION AND DISPLAY AUDIO: APPLE CARPLAY & ANDROID AUTO SOFTWARE UPDATE

7. The system will reboot automatically after the "Update is complete" message appears.

## *NOTICE*

**The software update is completed after the system reboots and the Disclaimer or the Home screen is displayed.**

# *NOTICE*

**In case the vehicle is turned OFF during the update process, do not remove the SD card. The update will resume after the vehicle is restarted.** 

**If update does not resume, return to the "System Info" menu using steps 3-4 and touch the Update icon to initiate the update again.**

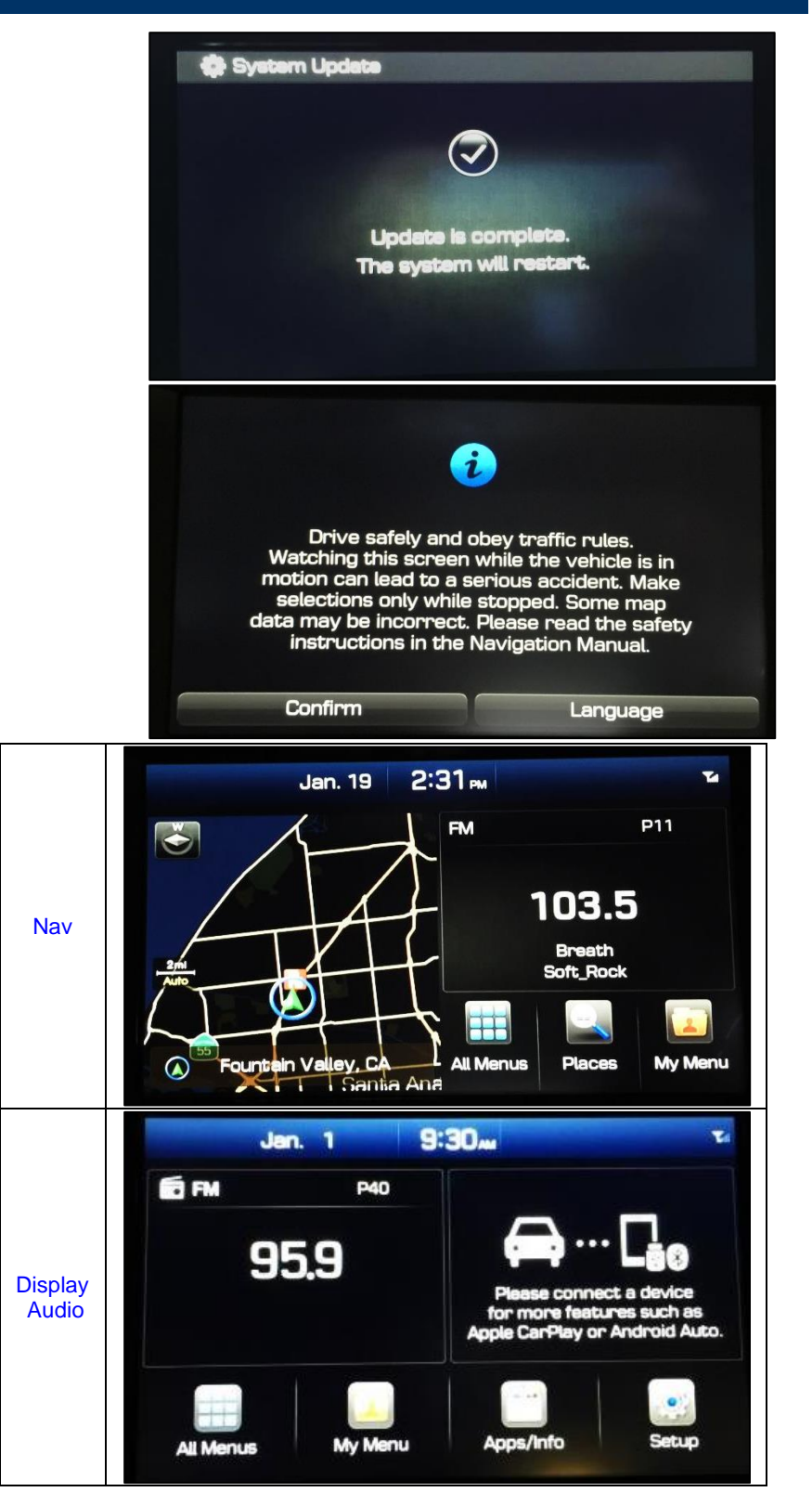

8. Confirm the software version for the model using steps 3-4 and the table listed below.

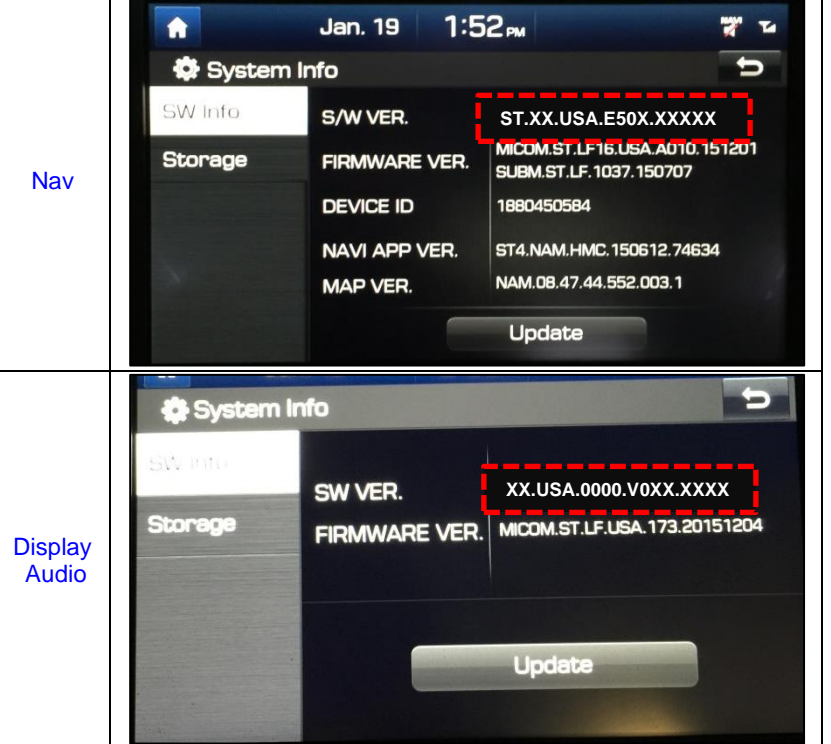

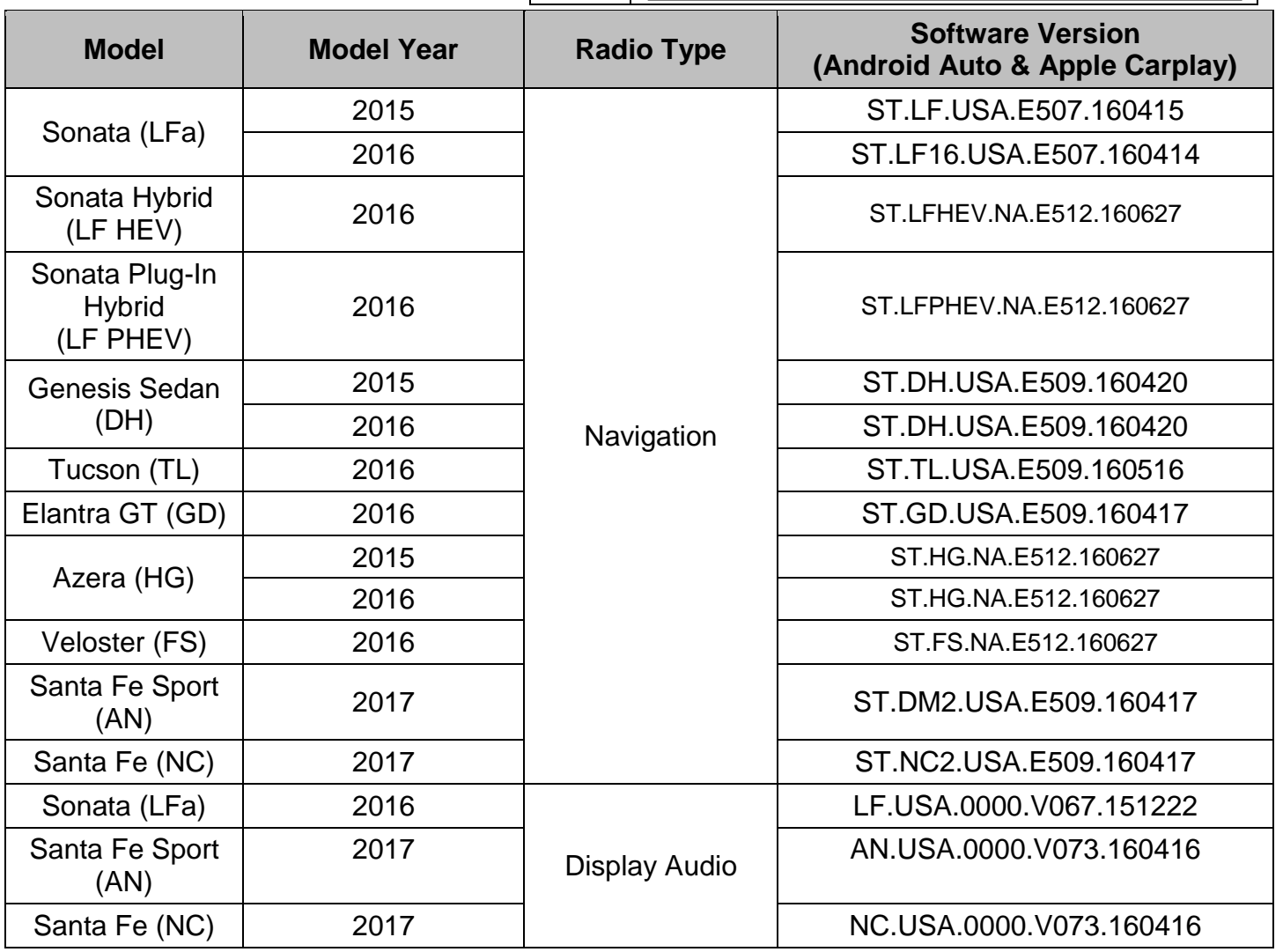

9. Touch the '"' (Back) icon at the upper right corner of the screen to access the Connectivity settings screen.

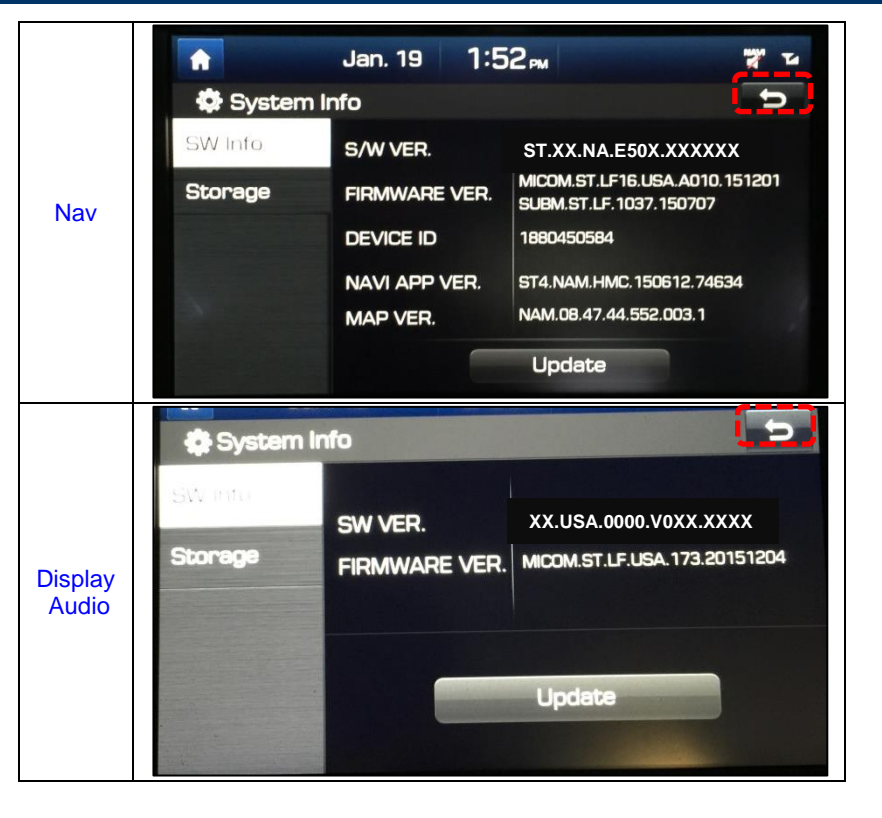

Confirm the Connectivity settings for both Android Auto and Apple CarPlay (iOS) are set to ON (Enabled).

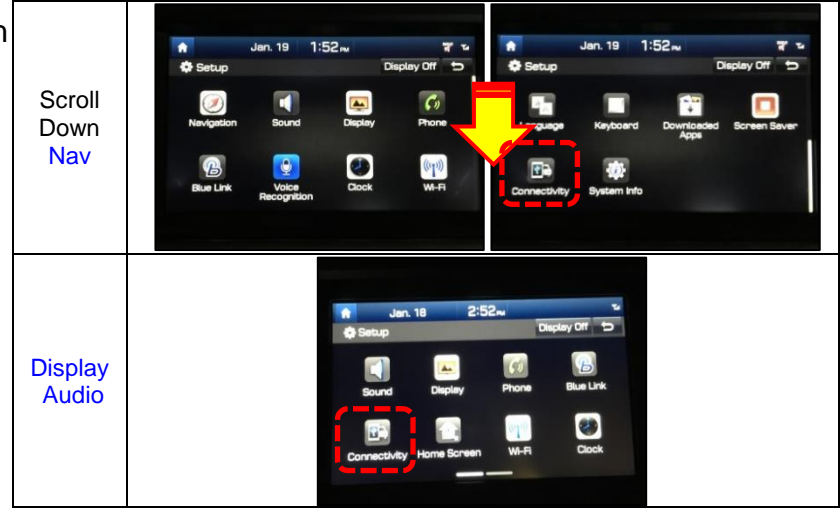

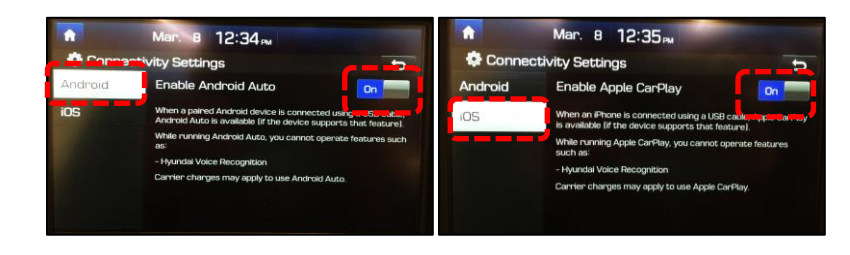

10. Reset the radio presets that were recorded before the update was initiated.

### **Troubleshooting**

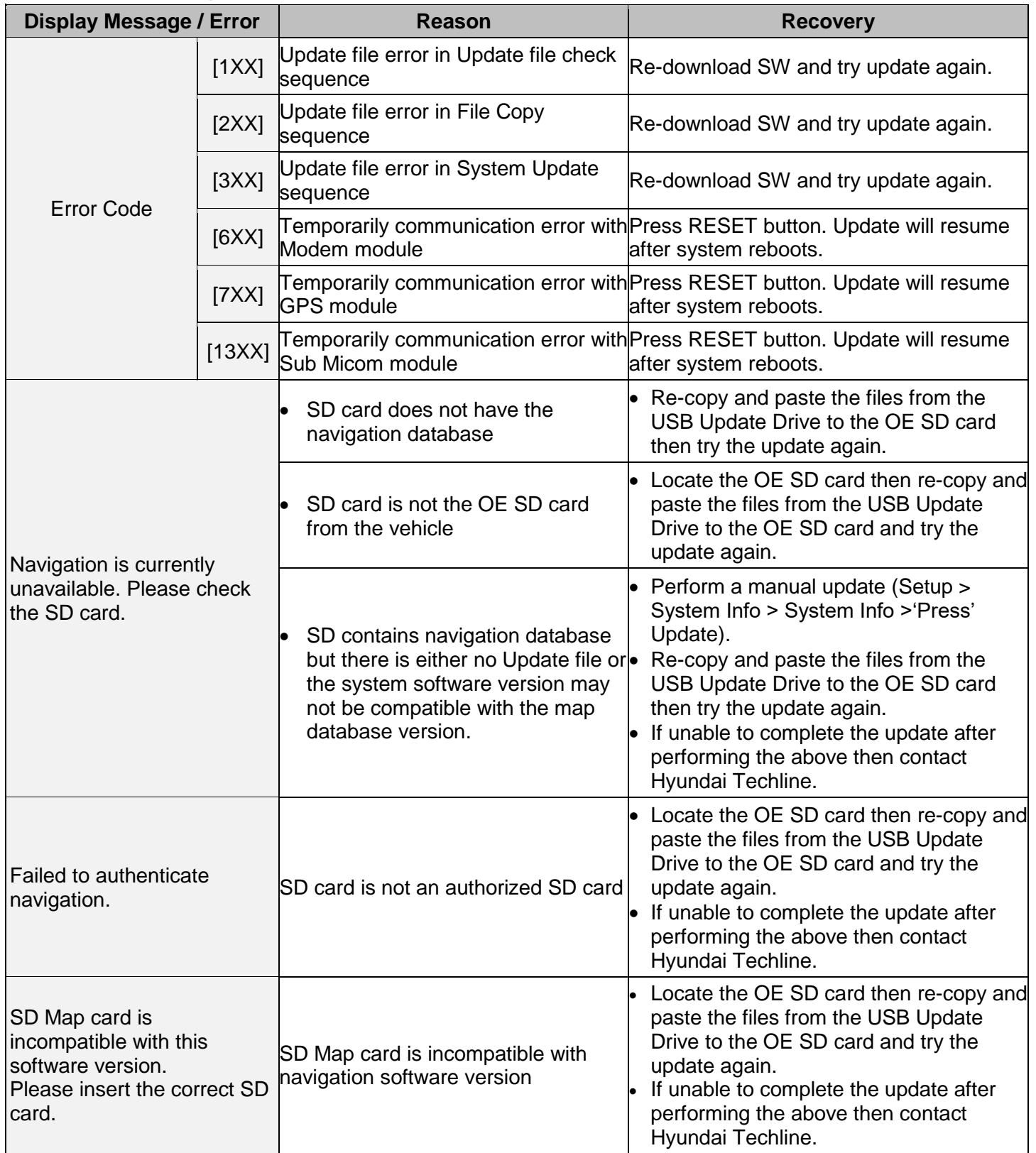

### **Troubleshooting (cont.)**

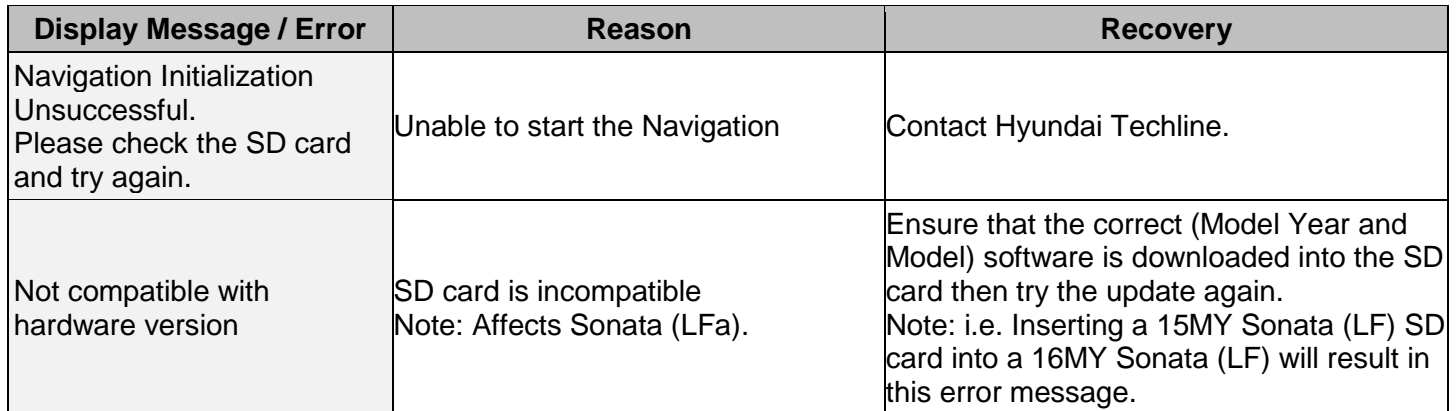

### **Reset Button Location**

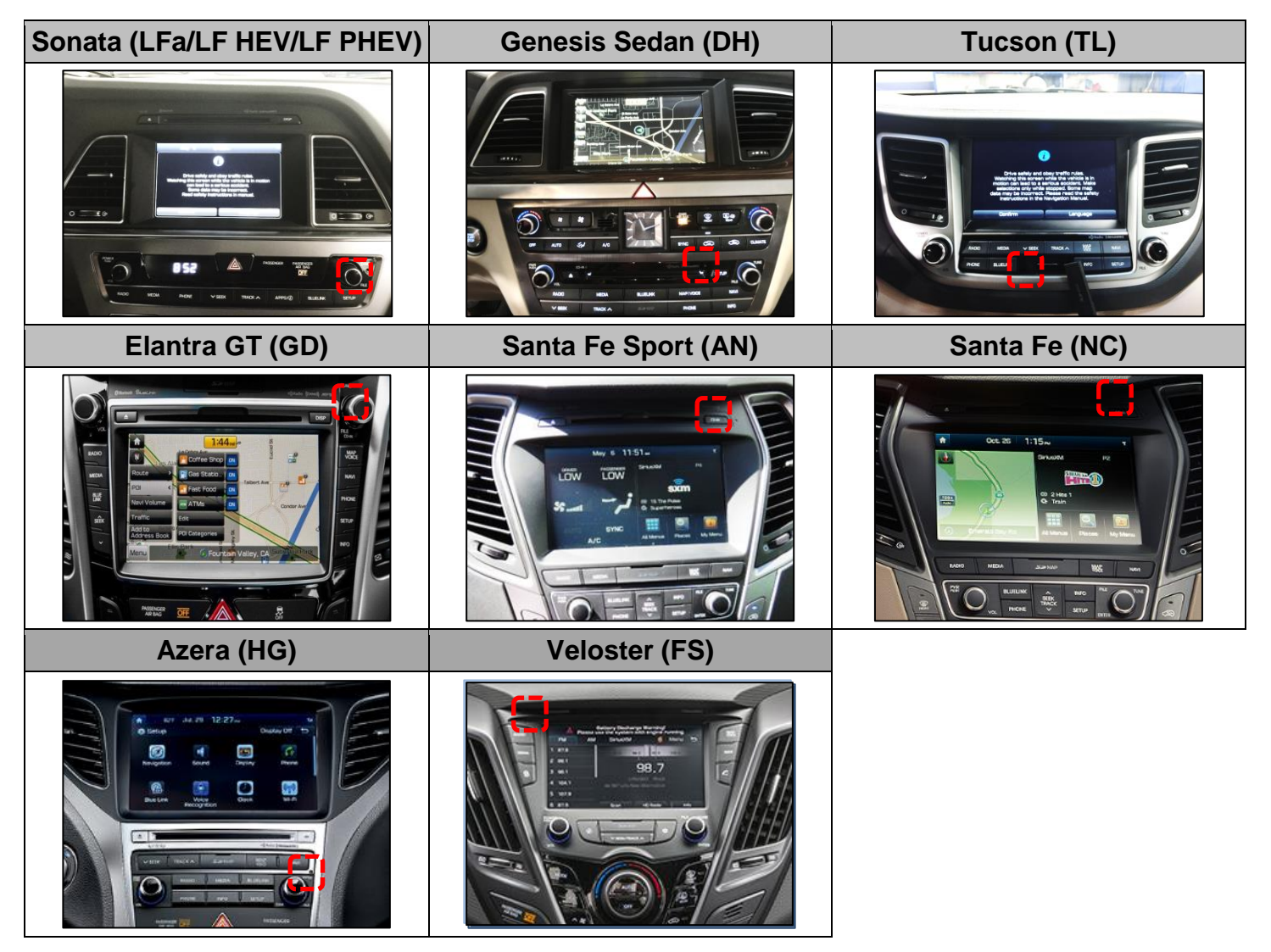